# Game Roster Printing Instruction

The following are the instructions for the printing the Gaming Roster Form

# 1) To print the Rosters you must have a Team Manager or Head Coach or Assistant Coach account

#### a) To set up your account

- i) Log in using your Team Manager's or Head Coach Account established on the Cal South system
- ii) If you do not have an account please contact your League Registrar to set up an account.

## b) Printing the Gaming Roster

- i) Go to: www.presidio.affinitysoccer.com
- ii) Click the Gaming Tab
- iii) You can log in from this page by using the fields on the left hand side or *Click* on the Gaming Circuit listed in the Game Results Information area on the page. Make sure that you are on the *Current Tab* to display the current gaming circuits.
  - (1) Without clicking on the respective Gaming Circuit you can log in from the Username and Password fields on the Left Hand Side.
  - (2) If you clicked on the respective Gaming Circuit you can log in from the Username and Password fields on the Left Hand Side
- iv) Once into your account Click on the My Account on the Left Hand side
- v) In the *Tournament Applications/ Gaming Scoring* area find your respective team.
- vi) On the right hand side *Click* the *Schedules/Game Scoring* link.
- vii) The schedule will appear for the respective Team
  - (1) The Game Roster Print button will only appear 4 calendar days prior to the game.
  - (2) *Click* on the *Print Roster Button* to print the Game Roster for the upcoming Game.
  - (3) The system will display a window with the Game Roster. Do Not Click the Browser Print function to Print the roster
  - (4) *Within the window Click* on the Print icon at the top left hand side of the window. It is the third Icon in from the left.

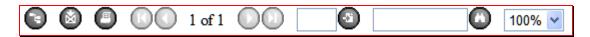

(5) This will open up a PDF window from which you may print the Game Roster forms. You may also export the file to Word format if required, by clicking on the Export icon.

(a) DO NOT PRINT using the Browser print function (Internet Explorer etc.). This will not print all of the pages that need to be printed.

## 2) Game Roster Instruction

- a) Check to make sure that all of the players are on the Roster.
- b) If you did not update the Jersey numbers on the system, write in all the player Jersey numbers.
- c) If the listed coach will not be coaching the team for the respective game writes in the gaming coach along with the administrator ID# and Phone number.
- d) If the Team Manager listed will not be at the game write in the attending Team Manager's Name ID# and Phone Number.

Tech Support Number 888 213 9555